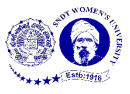

## **Manual - Canvas Template of a Padlet**

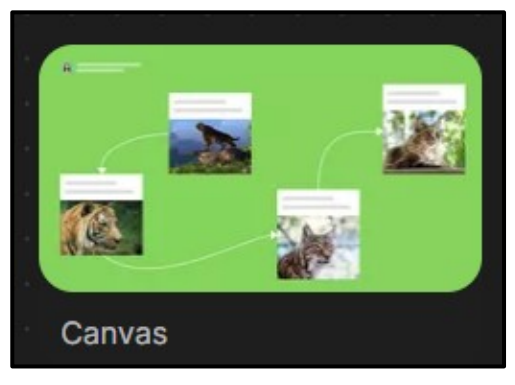

**Figure 1**

Figure 1 shows a preview of 'Canvas' template of Padlet. It allows you to show the connection between the posts. It is basically used when there is a need to show the inter-connectivity of the messages when they are scattered or grouped by drawing arrows.

## **Make a Padlet**

+ MAKE A PADLET To make a canvas template, click  $\Box$  on the dashboard. Click 'Select' below canvas, as highlighted in the Figure 2.

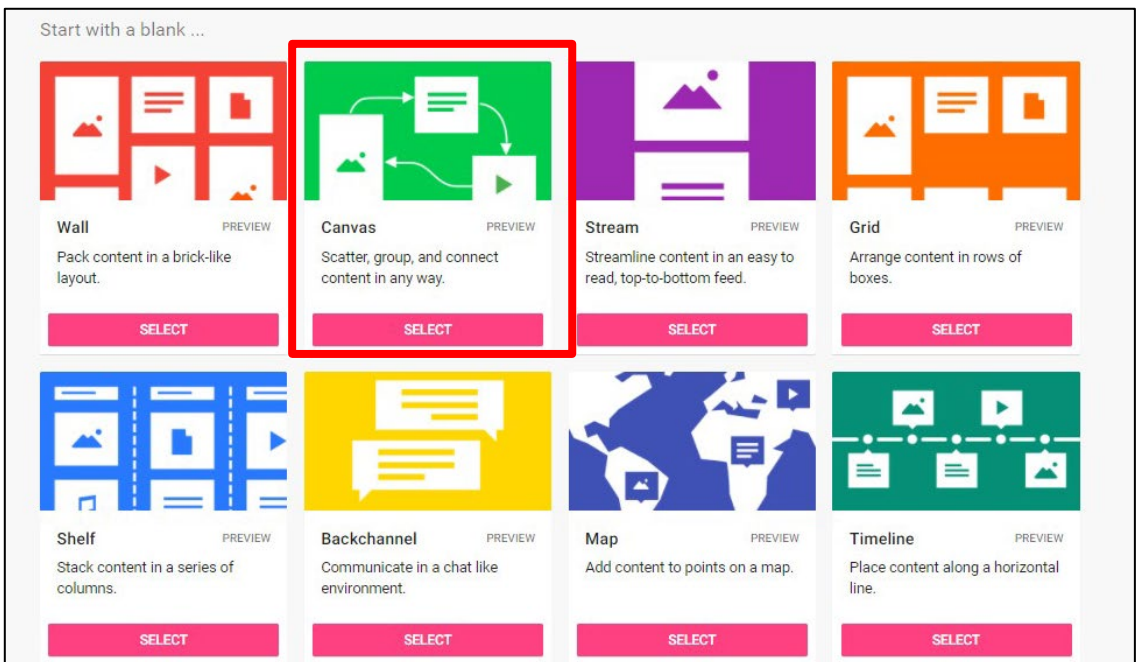

**Figure 2**

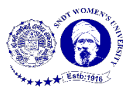

To start the Padlet, fil in the details according to the requirement (shown in Figure 3) that appears at the right side of the screen. Then click on 'Next' button on the top right corner to continue.

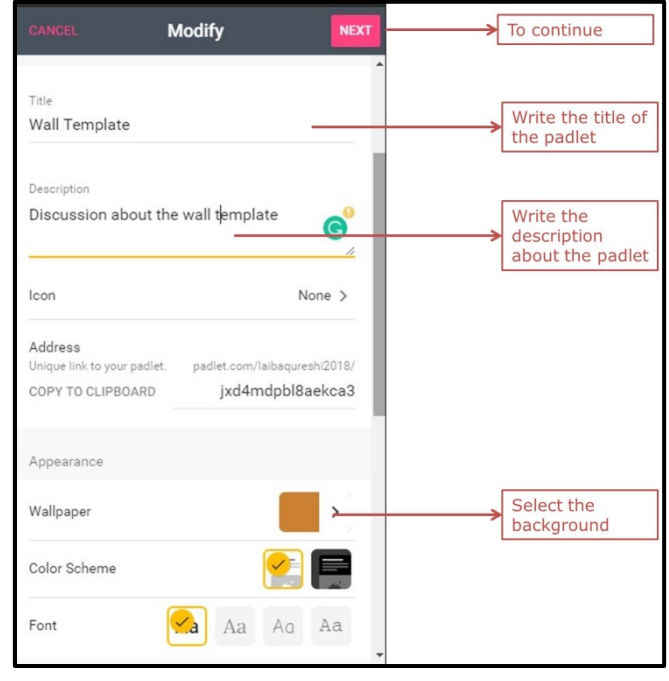

**Figure 3**

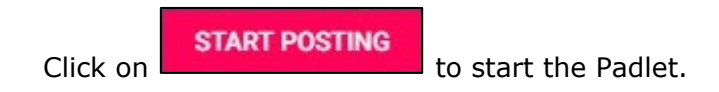

**Post on Padlet**

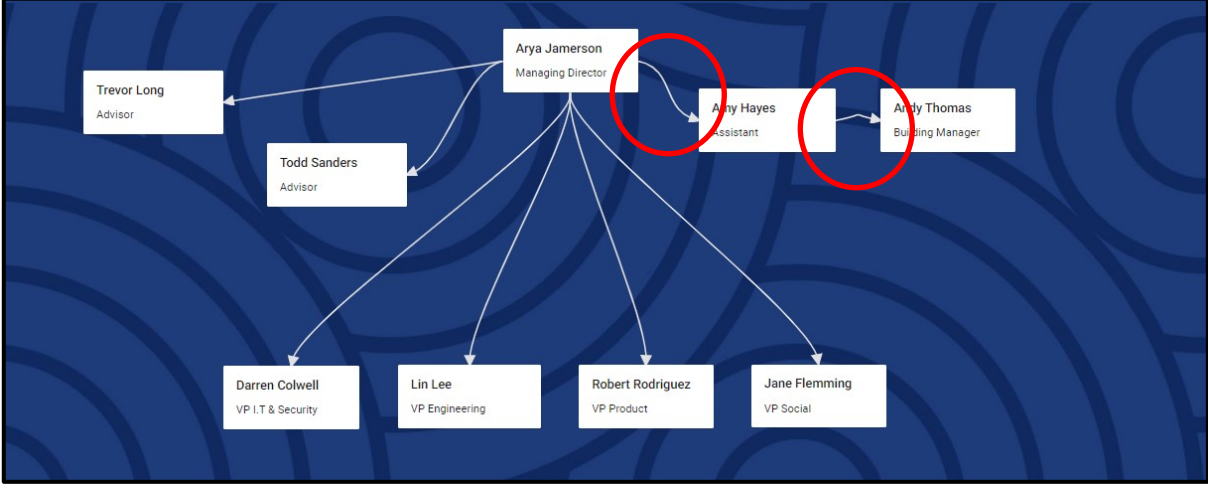

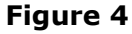

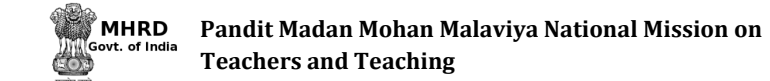

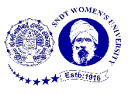

The screen just like Figure 4 will appear after the canvas Padlet is made. Start posting the information by writing text, uploading pictures, documents, files etc. from your computer, attaching links and clicking a snap. There are also other options available to post on Padlet; they are as shown in Figure 5. Click outside the post-it or 'Enter' key on your keyboard to save the post.

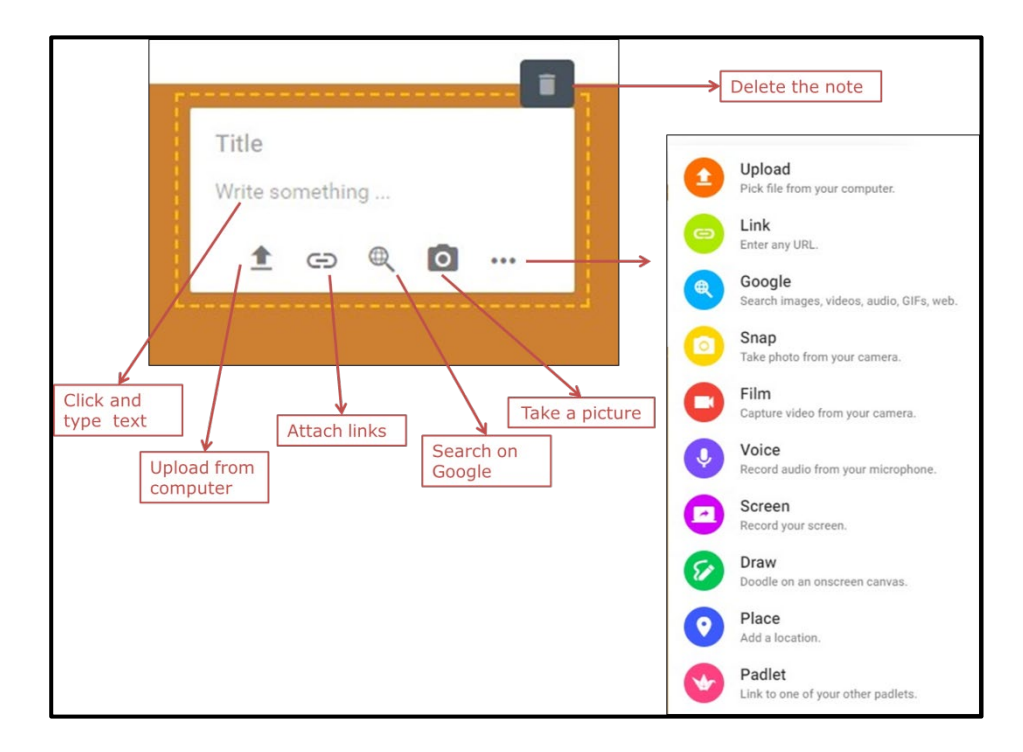

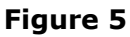

To edit the post, go to the post and options to edit and delete will appear at the top of the post (as shown in Figure 6). To connect the posts, follow the steps below:

- Click on
- A drop box will appear as shown in Figure 6

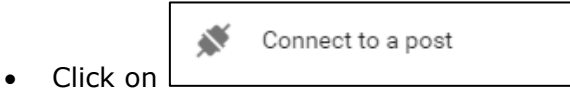

Go to the post you want to show connectivity

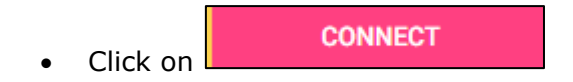

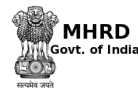

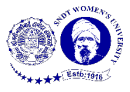

• An arrow will appear to shown the connectivity, as highlighted (using circles) in Figure 4

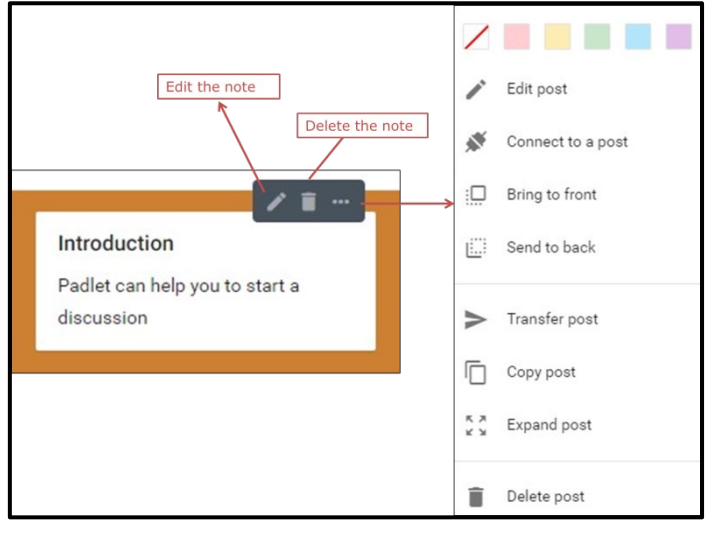

**Figure 6**

To change the colour of the post, copy the post or expand the post click on the three dots available in the same bar (shown in Figure 6)